#### **System Installation and Activation**

- **1.** Connect all cables to the SCOPIA XT5000 Codec Unit (see overleaf). Power supply must be connected after all other connections have been established.
- **2.** Turn on the TV monitors. Monitor on HDMI1 is mandatory, monitor HDMI2 is optional.
- **3.** Make sure the remote control has batteries installed.
- **4.** Verify that the LED on the front panel of the Codec Unit is turned on.
- **5.** If the codec unit does not turn on automatically, press the  $\circledcirc$  button on the remote control.
- **6.** The graphical menu appears on the monitors.

#### **Product Registration**

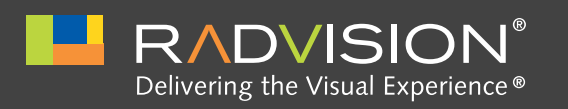

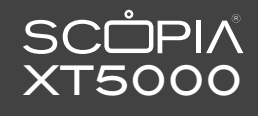

A

#### **Moving the Camera**  G

- **1.** On the general screen, navigate to Control Camera using the arrow keys and press OK.
- **2.** Use the arrow keys to move the camera to the preferred position.
- **3.** Repeat the procedure if you have a second camera installed.
- **4.** Press Back when done.

 $\triangle$ 

© 2012 RADVISION Ltd. All intellectual property rights in this publication are owned by RADVISION Ltd. and are protected by United States copyright laws, other applicable copyright laws and international treaty provisions. locate a copy, please contact RADVISION Ltd. and a copy will be provided to you. Unless otherwise indicated, RADVISION registered trademarks are registered in the United States and other territories. All registered tradema

**CAUTION:** Make sure all units are switched off whenever connecting or disconnecting devices.

**1.** Enter your network settings. For questions about this information, consult your system

administrator. **2.** Then select Next.

#### **Gatekeeper Settings**

- **1.** Enter your Gatekeeper settings and your E.164 number. For questions about this information, consult your system administrator.
- **2.** Then select Done.

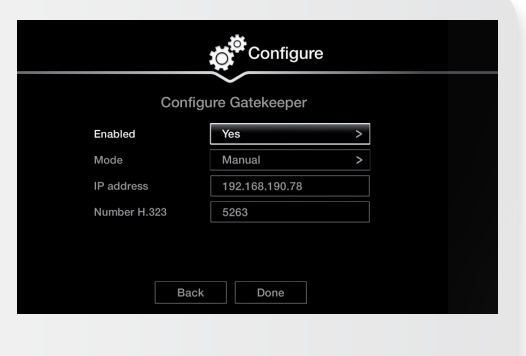

#### **Country and Language of Interface**

- **1.** System Name field displays the name of this Codec Unit as displayed in a video conference, for example:
- **• Hong Kong,** or
- **• 9th Floor Conf Rm 2.** Use the remote control keypad
- to type the name. Press OK to toggle letters or numbers and lower/upper case.
- **3.** Select the Country and preferred Language.
- **4.** Then select Next.
- **1.** Open the envelope that came with the XT5000.
- **2.** Locate the serial number and product key.
- **3.** On a computer, open a browser and navigate to
- http://licensing.radvision.com.
- **4.** Complete the online registration form and enter the serial number and product key. The web registration form returns a license key.

**Network Settings** 

 $\sqrt{6}$ 

**5.** Write down the license key and keep it in a safe place for future use.

B

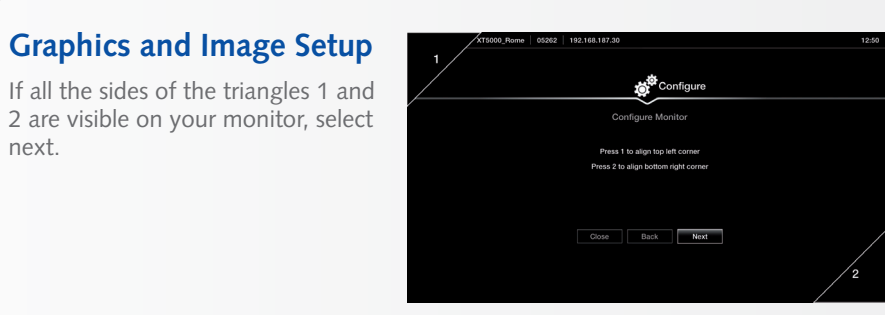

Configure TCP/IP (GLAN 1) Automatic

If all the sides of the triangles 1 and 2 are visible on your monitor, select next.

- **1.** Otherwise, press 1 to adjust the position of the top left corner. **2.** Use the arrow keys to move the selected triangle until it is fully visible on your monitor. Press OK when done.
- **3.** Press 2 to adjust the position of the bottom right corner. **4.** Repeat the procedure using the
- arrows.
- **5.** Press OK and Next when done.

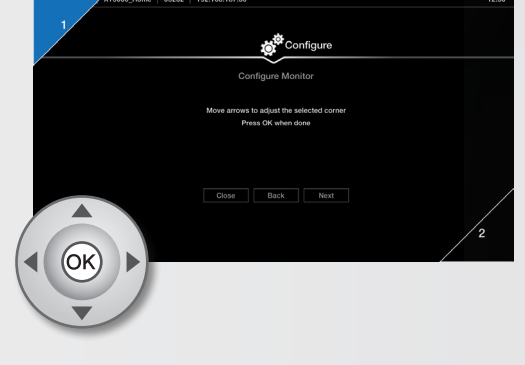

**O**Configure

to SCOPIA XTSeries XT5000\_Rome abc1 **Great Britain** English

Next

 $\triangleleft$  (OK)

D

# SCOPIA XT5000 Quick Setup Guide

### **Package Content:**

- **•**  SCOPIA XT5000 Codec Unit
- **•**  SCOPIA XT Premium Camera
- **•**  SCOPIA XT 3-ways Microphone POD
- **•**  SCOPIA XT Remote Control Unit
- **•**  Base Camera kit: 2.5m triple camera cable, including power, VISCA and DVI-D/HDMI
- **•**  DVI-I to VGA converter
- **•**  Cable LAN 4mt
- **•**  Cable HDMI M/M, 2.5M
- **•**  Power Supply and power cable
- **•**  3-ways Microphone POD cable
- **•**  Remote Control Batteries

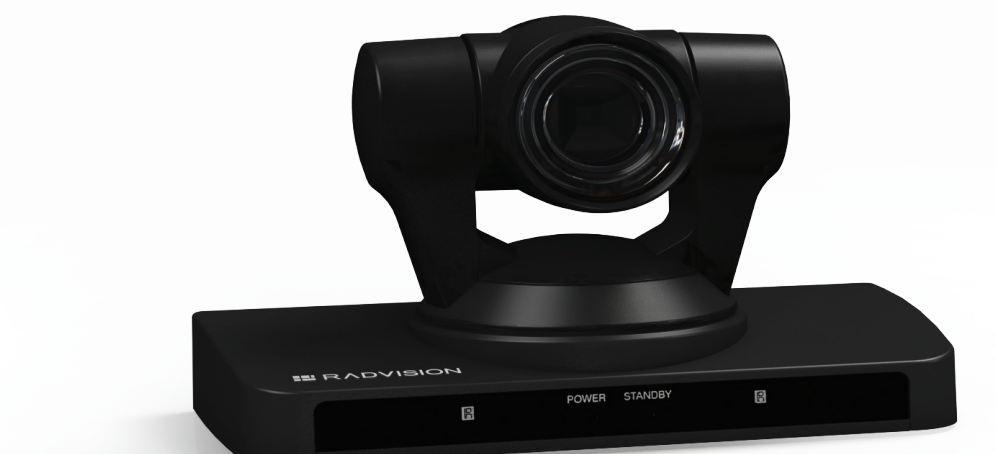

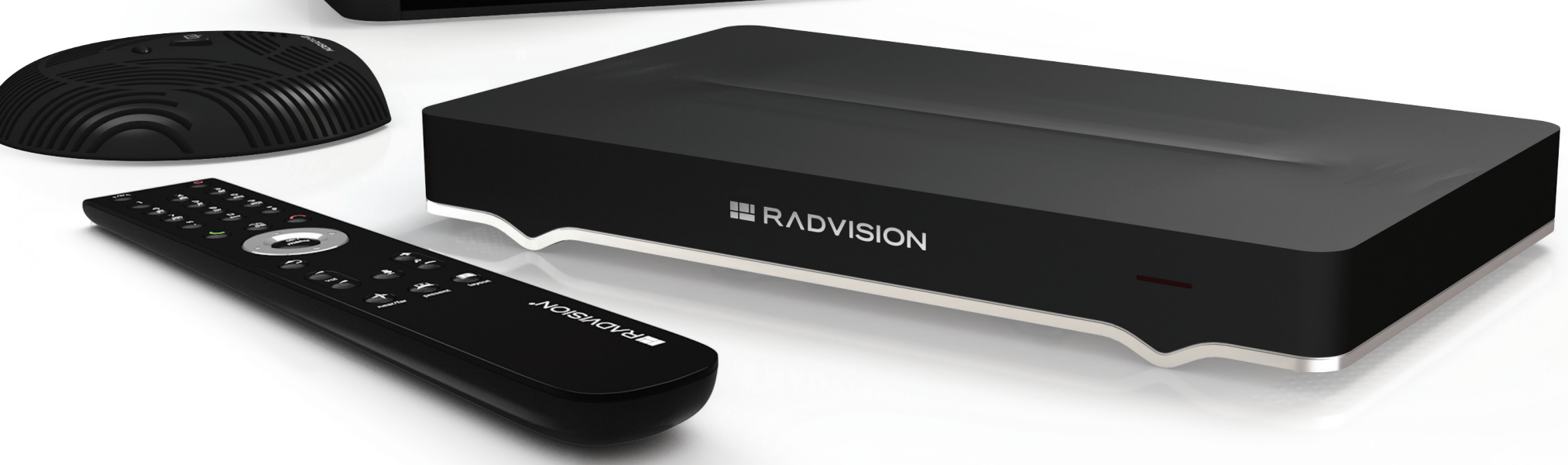

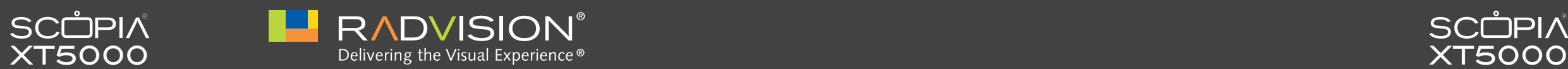

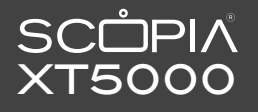

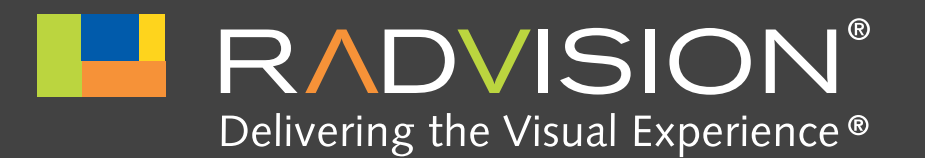

## SCOPIA XT5000 Quick Hardware Setup

**CAUTION:** Make sure all units are switched off whenever connecting or disconnecting devices.

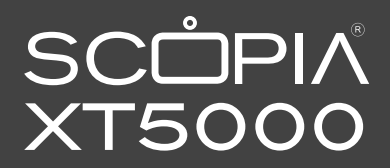

### **Package Content:**

- **1** Codec Unit
- **2** SCOPIA XT Premium Camera
- **3** 3-way Microphone POD
- *A* Remote Control Unit and Batteries
- **6** Codec Unit Camera Cable
- **6** HDMI Cable
- **7** 3-way Microphone POD cable
- **8** Ethernet Cable for LAN, 4m
- **Power Supply and Power Cable**
- **10** DVI-I to VGA converter for PCs with VGA output only

#### **RADVISION Optional – Not Included Accessories**

- **DVI** to DVI Cable
- **Audio Cable. Both sockets on the unit are dual purpose. They accept either an analog 3.5mm MiniJack cable or an optical Toslink cable with a Toslink mini-plug adapter. Optical digital audio format is S/PDIF**
- **B** Optional Premium Camera to be connected **to DVI input**
- **14** Optional 2nd 3-way microphone POD

#### **Non-RADVISION**

- **HDMI Cable for Mon2**
- **16** Ethernet Cable for LAN
- **VGA cable**

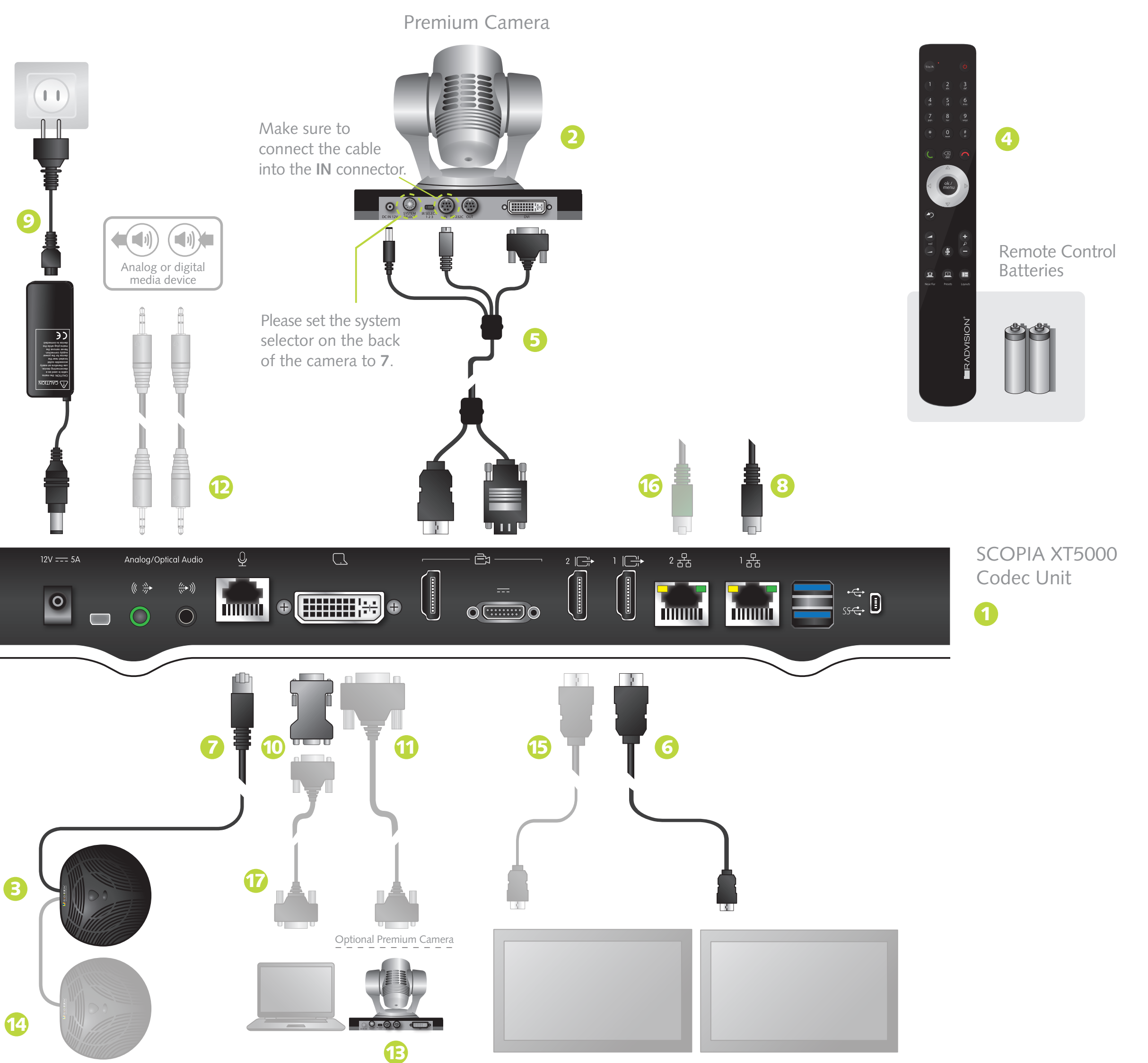

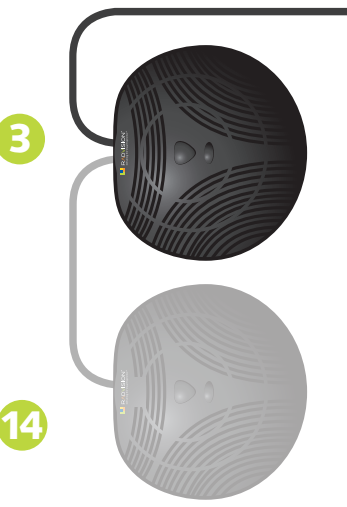

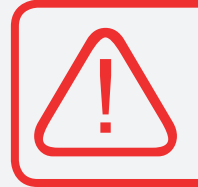